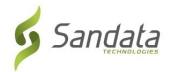

## Wisconsin DHS Electronic Visit Verification (EVV) Training Registration Quick Reference Guide for Provider Agencies

To sign up for provider agency administrator trainings on the Sandata system, follow the steps below:

- **1.** Open a web browser (i.e. Microsoft Edge, Mozilla Firefox or Google Chrome) on your computer.
- 2. If you are not currently enrolled as a Medicaid provider agency: complete provider agency identification process as indicated in EVV Training webpage (<a href="https://www.dhs.wisconsin.gov/evv/training.htm">https://www.dhs.wisconsin.gov/evv/training.htm</a>). Make note of the provider agency number assigned to your provider agency for Step 4, below.
  - If you are a Medicaid enrolled provider agency: Proceed to Step 3.
- **3.** Copy and paste or type the following training registration link in the browser address bar: https://www.sandatalearn.com?KeyName=WIEVVAgency
- **4.** Complete the fields in the **Sign Up** section of the screen
  - a. First Name
  - b. Last Name
  - c. Email address (work email is required to receive account credentials)
  - d. Password (password must be at least 8 characters long and include at least 1 number)
  - e. Agency Name
  - f. Provider Medicaid ID # (or Provider Agency ID)

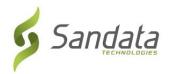

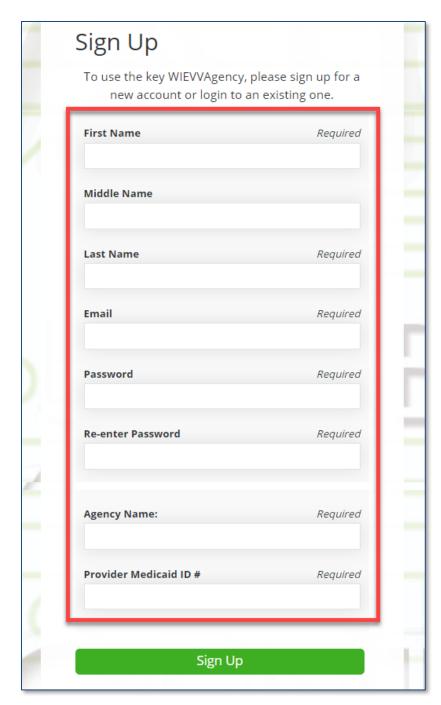

- 5. Click the **Sign Up** button.
- **6.** The *Sandatalearn* homepage will display. Your username is your email address and can be viewed by clicking the profile icon in the top right corner of the screen.
- 7. Click on My Courses to view the available courses.

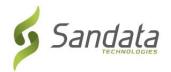

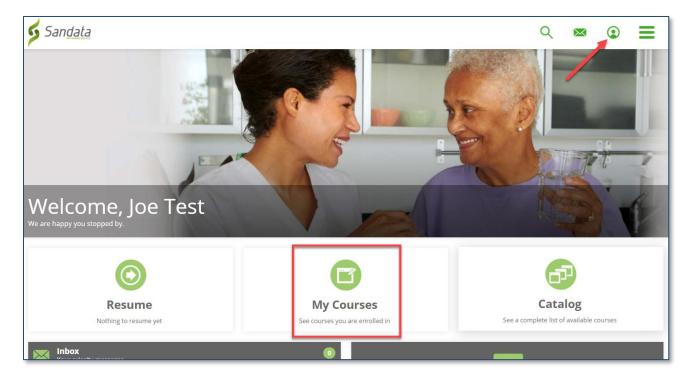

**8.** Click the folder to view the courses.

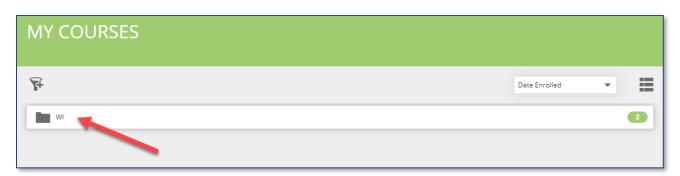

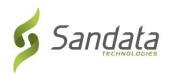

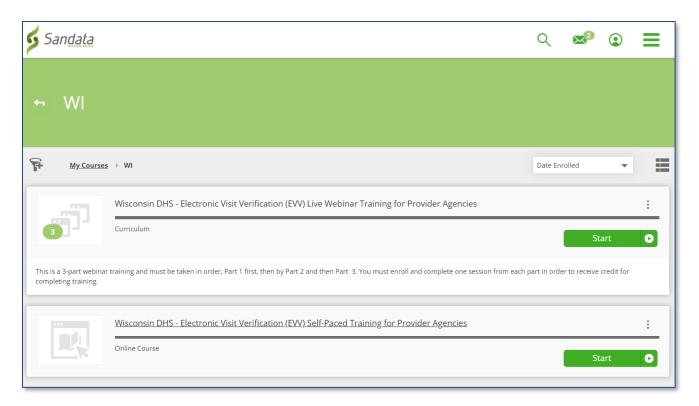

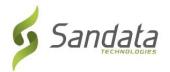

## Selecting live webinar training (recommended option)

From the My Courses screen, click the Webinar training curriculum.

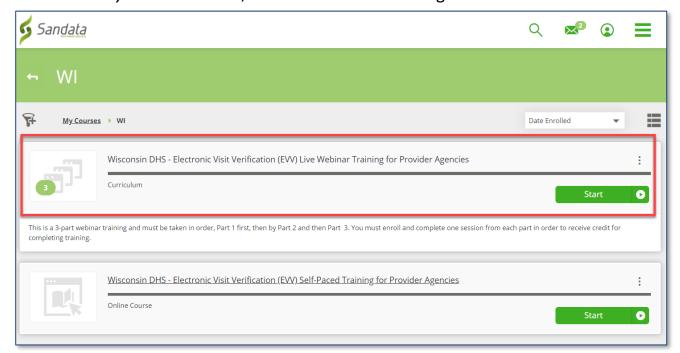

Click the **Name** or **Enroll/View** button under each part of the course. <u>You must enroll</u> in a session for each part of the webinar in sequence order (attend part 1 first, then part 2, and then part 3).

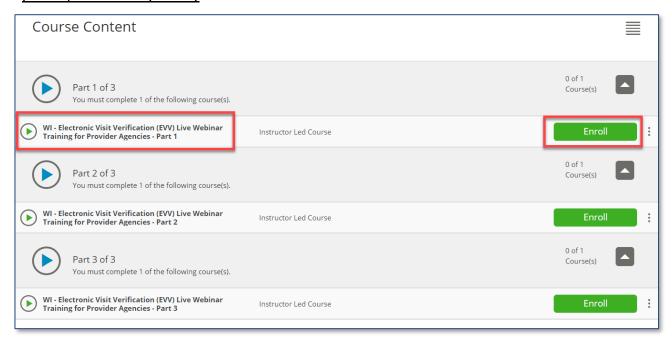

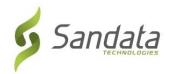

**9.** Scroll down to review all the available classes, and then click **Enroll** on the desired session date.

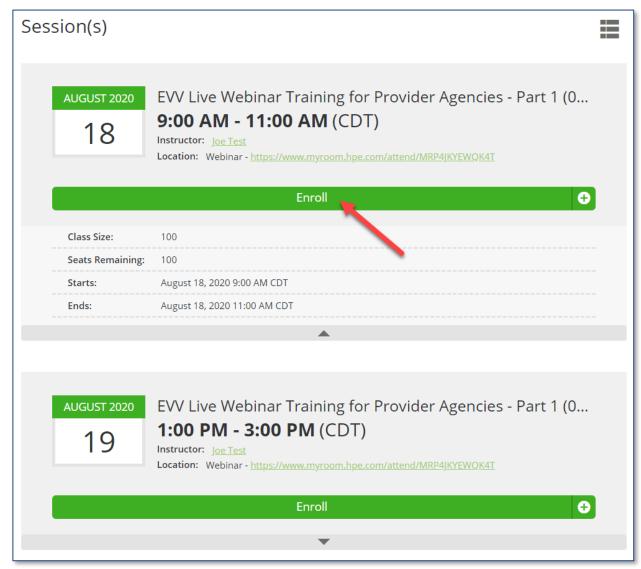

Once a session date is selected, the link to attend the webinar training is displayed on-screen to the user.

An email is also sent to the user with the link in the email message and an option to add the session to the user's calendar.

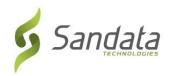

| My Session               |                                                                                                 |
|--------------------------|-------------------------------------------------------------------------------------------------|
| AUGUST 2020<br>18        | EVV Live Webinar Training for Provider Agencies - Part 1 (08.18.2020)  9:00 AM - 11:00 AM (CDT) |
| Add to                   | o Calendar Change Session Cancel Session                                                        |
|                          | Joe Test 100                                                                                    |
| 9:00 AM - 11:00 AM (CDT) |                                                                                                 |
| Location:                | Webinar - https://www.myroom.hpe.com/attend/MRP4JKYEWQK4T                                       |
|                          | August 18, 2020 9:00 AM CDT                                                                     |
| Ends:                    | August 18, 2020 11:00 AM CDT                                                                    |

WI - Electronic Visit Verification (EVV) Live Webinar Training for Provider Agencies - Part 1 - EVV Live Webinar Training for Provider Agencies -Subject: Part 1 (08.18.2020) josephtest From: noreply@myabsorb.com Received: Tue Jul 07 2020 08:55:18 GMT-0400 (Eastern Daylight Time) You have been enrolled in the following session of WI - Electronic Visit Verification (EVV) Live Webinar Training for Provider Agencies - Part 1: EVV Live Webinar Training for Provider Agencies - Part 1 (08.18.2020) The details for your course are as follows: Instructor(s): Joe Test Start Date/Time: 08/18/2020 9:00:00 AM Location: Webinar https://www.myroom.hpe.com/attend/MRP4JKYEWQK4T • Tuesday, August 18, 2020 9:00:00 AM at Webinar ((No address)) You can access your courses at the below link:  $\underline{www.sandatalearn.com}$ Good luck! Sandata Technologies training@sandata.com Note: This is a system generated email. Please do not reply to this email.

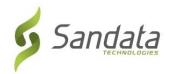

**10.** Click the back arrow on title bar to return to the Part 1, Part 2 and Part 3 listing screen.

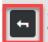

This course is part of the curriculum: Wisconsin DHS - Electronic Visit Verification (EVV) Live Webinar Training for Provider Agencies

**11.** Repeat steps 2 thru 4 until you have registered for all 3 parts of the webinar course.

**Note:** What to do if you are unable to attend the chosen session?

- 1. Log back into the LMS website: <a href="https://sandatalearn.com">https://sandatalearn.com</a>
- 2. Click on My Courses
- 3. Click on the webinar training course
- 4. Click the View button under the webinar part which needs to be changed
- 5. Click the **Change Session** button to select a new date. Click the **Cancel Session** button to be removed from the enrolled session to select a new date now or at a later time.